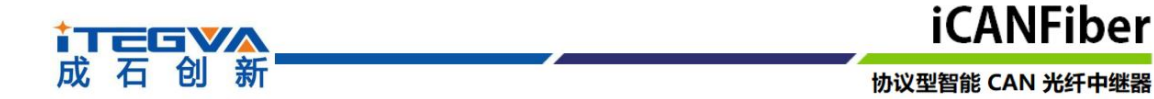

# **协议型智能CAN光纤中继器**

——北京成石创新科技有限公司

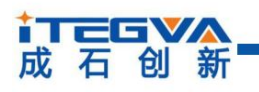

## 修订历史

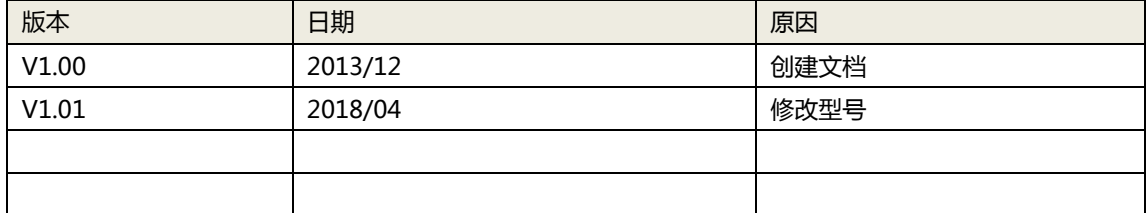

# tTEGVA<br>成石创新

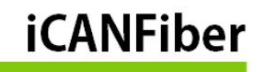

协议型智能 CAN 光纤中继器

## 目录

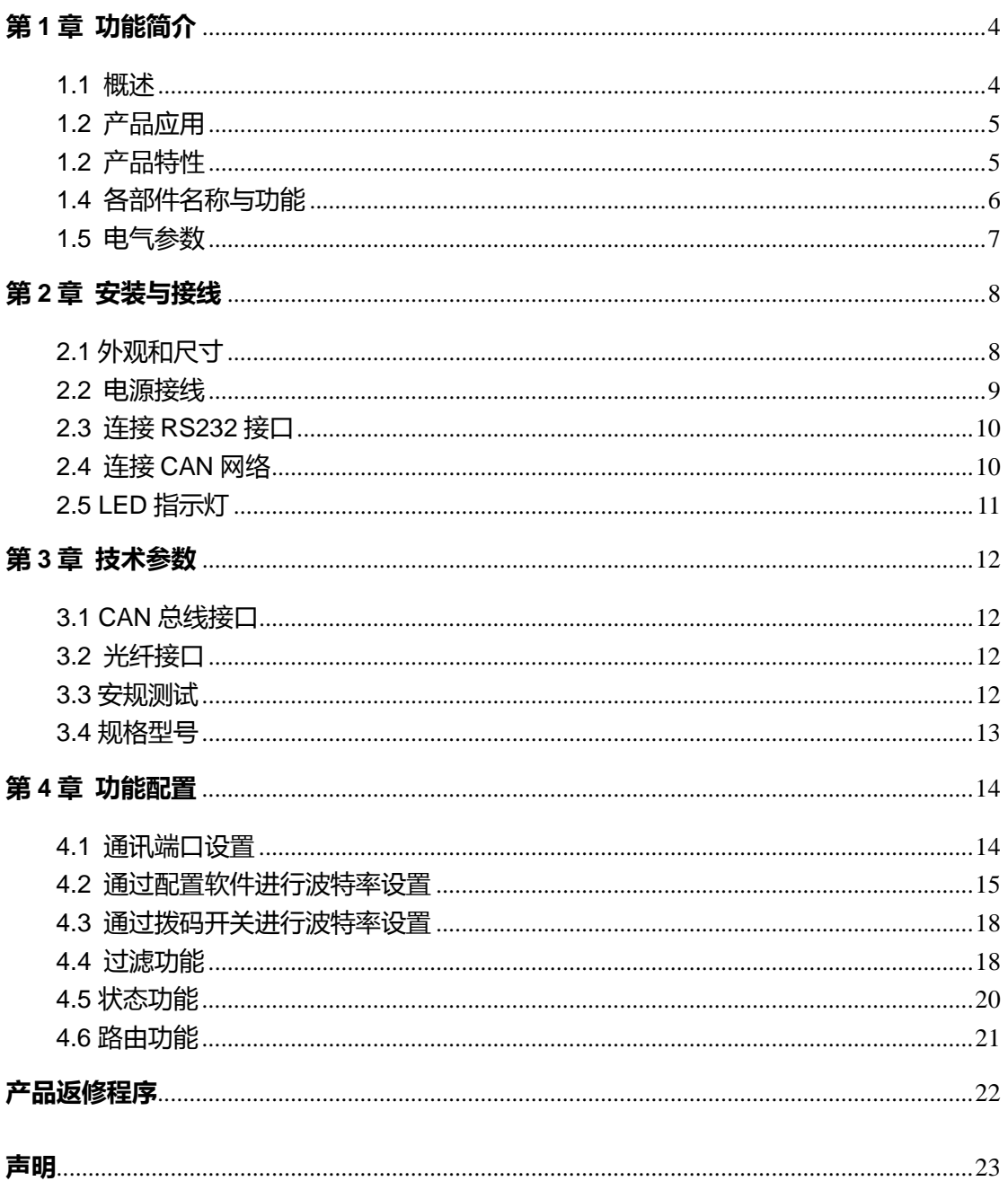

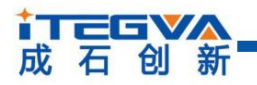

#### 协议型智能 CAN 光纤中继器

## <span id="page-3-0"></span>**第 1 章 功能简介**

通过本章,您可以了解北京成石创新科技有限公司出品的协议型智能 CAN 光纤中继 器的基本功能。

本章内容提要:

- 概述
- 产品应用
- 产品特性
- 各部件名称与功能
- 电气参数

#### <span id="page-3-1"></span>**1.1 概述**

iCANFiber 系列产品是成石创新科技为实现 CAN 现场总线远距离通讯而设计的工业 级光纤通讯中继产品。

iCANFiber 系列产品实现了总线间的信号光电隔离、完全隔离了总线之间的电气干扰, 同时具有总线信号再生、改变 CAN 网络拓扑结构、延长 CAN 总线通讯距离以及增加节点 数目等功能。

iCANFiber 系列产品符合 CAN 规范 2.0A (11 位 CAN 标识符)和 2.0B (29 位 CAN 标识符)。支持透明的、协议独立的 CAN 消息传输,适用于多种应用。此外,可用于 DeviceNet、CANopen、SAE J1939、SDS、NMEA2000、SAE J2284 等各种高层协议。

iCANFiber 系列产品可以配置 CAN 消息接收滤波器,这样可以保证只有需要的数据通 过中继器传输到其他 CAN 网络上。

iCANFiber 系列产品共有两个系列产品,分别是 F1 系列和 F2 系列。

F1 系列支持一路电缆数据接口,一路光纤数据接口,适用于点对点通讯结构;F2 系 列支持一路电缆数据接口,两路光纤数据接口,适用于链形(可级联传输更远距离)、星 形、环网冗余型拓扑结构。F1 与 F2 可混合组网为更复杂的网络拓扑结构。该产品具有总 线故障智能恢复功能,当某段总线出现故障时,自动恢复。

iCANFiber 系列产品采用成石创新独创的专有技术、解析总线协议并再生数据通过光 纤转发,极大的提高了总线的抗干扰能力,支持 0~1Mbps 内的各种自定义波特率,完全 解决高速率远距离传输问题。多模光纤可传输 2KM,单模光纤可传输 20KM。

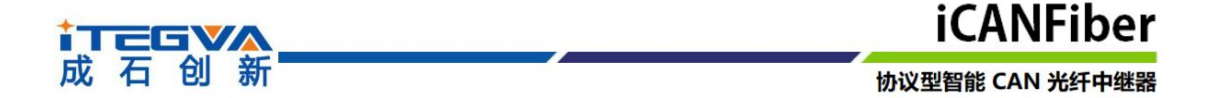

iCANFiber 系列产品可靠的完成了通过光纤传输 CAN 总线,集成并保留了 CAN 总线 的全部优点,如对等传输、突发数据、总线仲裁等。同时还具有工业级设计、低功耗、隔 离保护、总线故障智能恢复、IP30 防护等级、可导轨安装、宽电源输入(DC9~36V)等 特点。

## <span id="page-4-0"></span>**1.2 产品应用**

- 工业自动化控制系统;
- 智能楼宇控制数据、广播系统;
- 安防产品:
- 电力、矿业通讯;
- 其他现场控制及通信领域;

## <span id="page-4-1"></span>**1.3 产品特性**

- 支持0~1Mbps以内各种波特率,可通过配置软件进行配置;
- 可通过拨码开关配置12种常用波特率;
- 完全解决CAN总线高速率远距离传输问题,多模光纤/单模光纤可选,多模传输 2KM,单模可传输20KM,可定制传输120KM;
- 支持多种网络拓扑结构,点对点、星形、链形、环网冗余,可组合为更复杂的网络 拓扑结构。
- CAN总线接口采用独立电源供电,完全隔离总线于设备间的地线回路,采用先进 的磁隔离技术隔离总线信号、有效保护了通讯设备受电源地线回路和浪涌的干扰破 坏;
- CAN总线接口提供每线1500W的防雷浪涌保护、15KV静电保护及防止共地干扰, 具有自恢复过流保护功能。
- 具有总线故障智能恢复功能,光纤链路状态智能监测;
- 具有总线活跃指示灯、光纤链路状态指示灯及总线故障指示灯;
- DC9~36V电源供电,DC1500V电源隔离,具有防反接功能,具有短路保护功能。
- 工业级设计,无风扇、低功耗、超强防磁场、仿辐射及抗干扰能力;
- 超强度钢板外壳,IP30防护等级,可选35mm工业导轨安装方式;

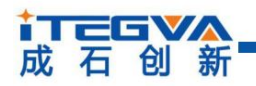

协议型智能 CAN 光纤中继器

## <span id="page-5-0"></span>**1.4 各部件名称与功能**

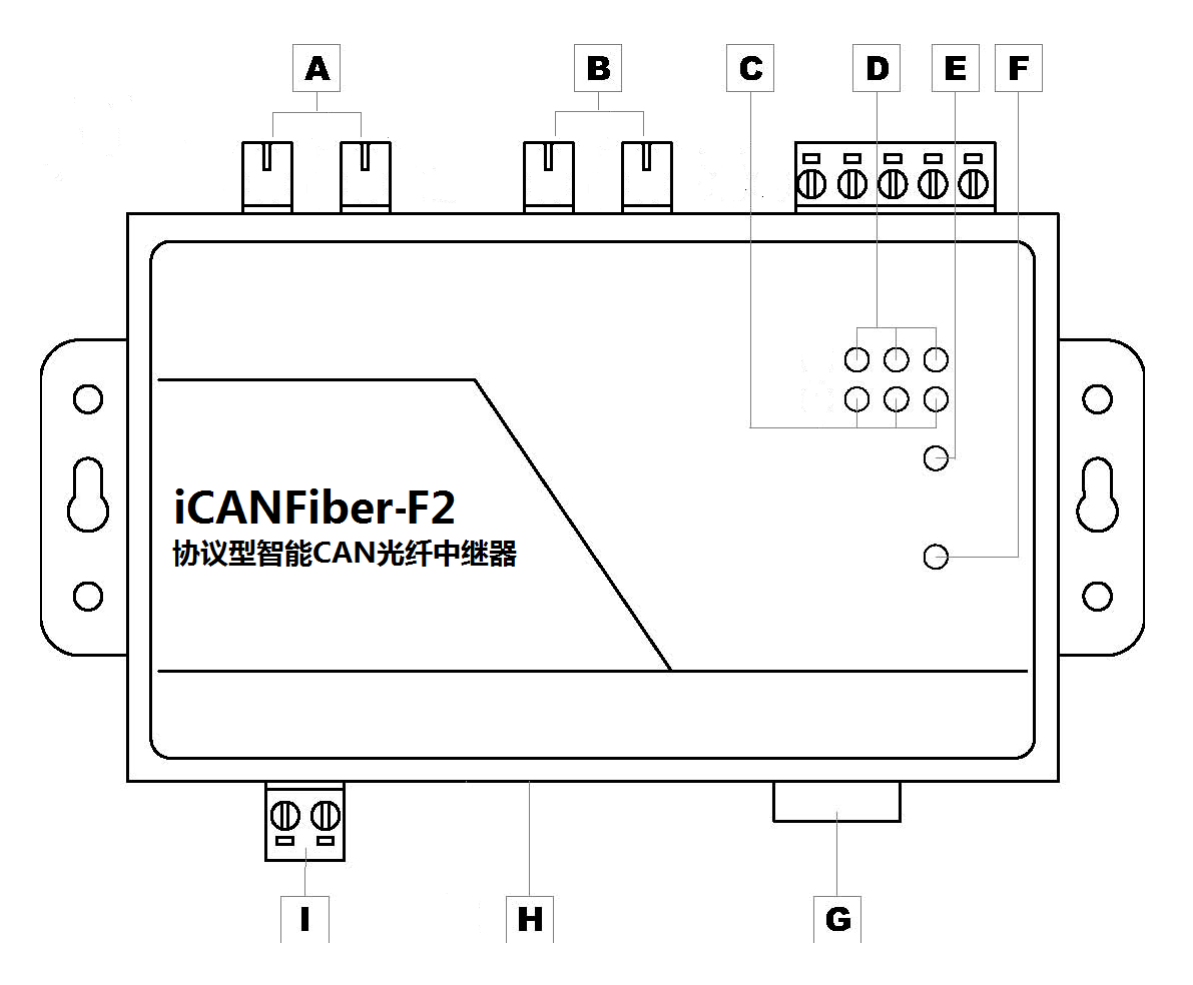

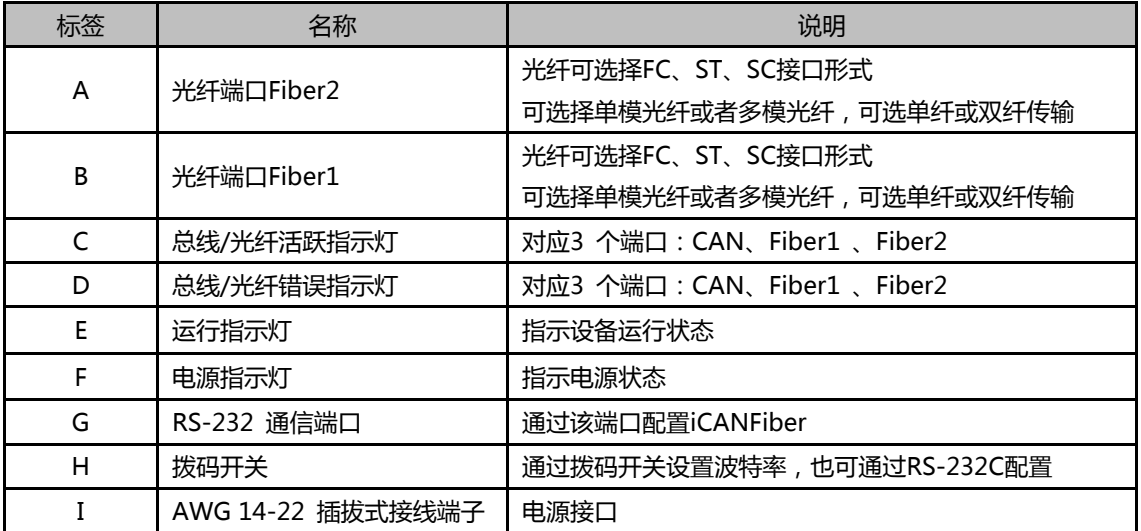

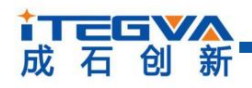

**iCANFiber** 协议型智能 CAN 光纤中继器

## <span id="page-6-0"></span>**1.5 电气参数**

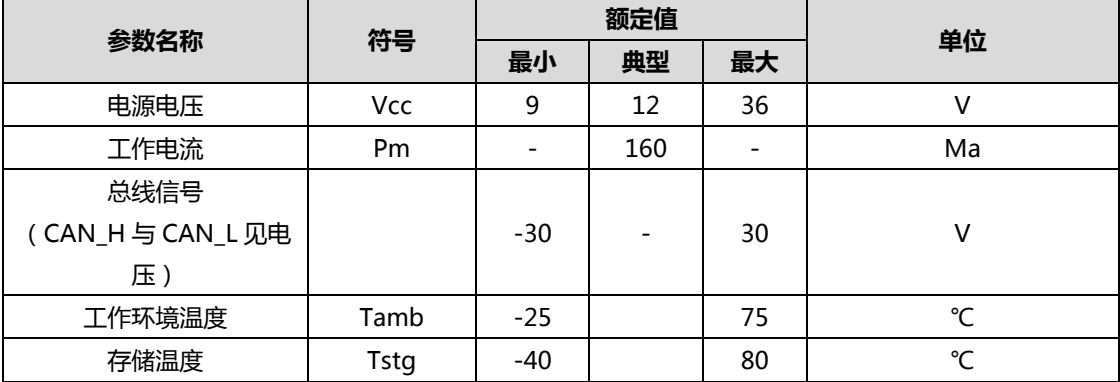

除非特别说明,上表所列参数是指 Tamb=25℃时的值。

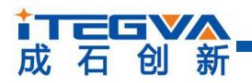

## <span id="page-7-0"></span>**第 2 章 安装与接线**

本章介绍如何对 iCANFiber 设备接线,务必小心根据说明书去接线。不正确的接线将 导致设备损坏。

本章内容提要:

- ✔ 外观和尺寸
- 电源接线
- RS232 连接到 PC
- 连接到 CAN 网络
- LED 指示灯

## <span id="page-7-1"></span>**2.1 外观和尺寸**

iCANFiber 的尺寸是 115×70×25 mm ,外壳带有固定孔,也可以选择导轨安装。该 设备的外观如下图所示。

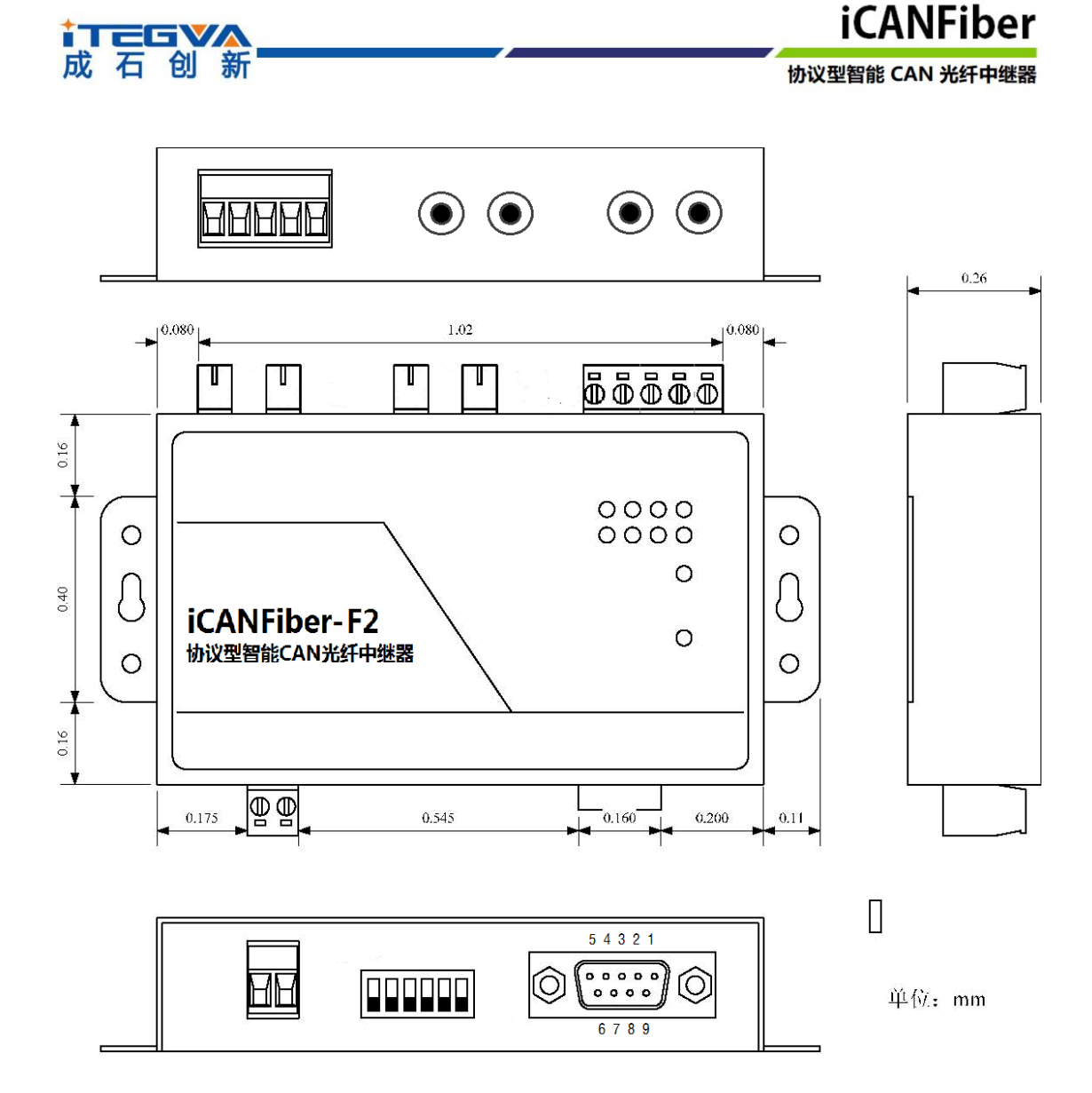

#### <span id="page-8-0"></span>**2.2 电源接线**

直流电源: 提供 9~36VDC, 保持电压波动在规定的范围内。

电源功率: iCANFiber 所消耗的额定功率为 2.5W。带有浪涌电流保护,电源接通时, 浪涌电流将达到 400mA 左右。

接线端子: iCANFiber 的电源输入端为 2 Pin AWG 14-22 插拔式接线端子。AWG 14-22 插拔式接线端子是 M3.5 端子螺丝。使用压接端子接线, 也可将裸 多股线直接接在端子上。如果电源完全接通,"POWER"指示灯将会一直点 亮。

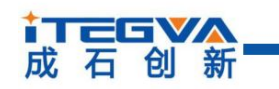

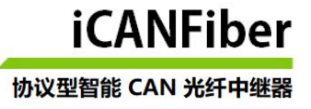

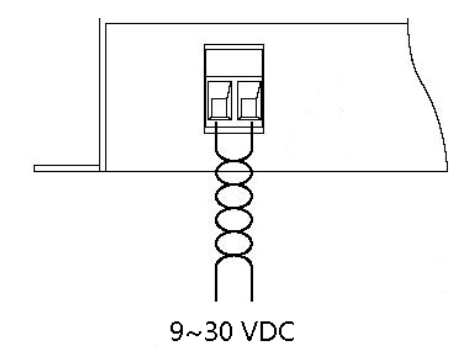

## <span id="page-9-0"></span>**2.3 连接 RS232 接口**

iCANFiber 可通过 RS-232C 接口配置波特率、过滤器、路由方式等。下图 iCANFiber 上的 RS232 接口的引脚定义。

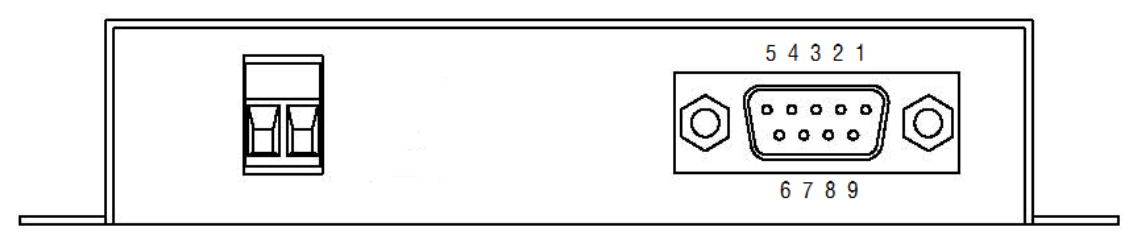

#### 表 2.1 RS232 信号定义

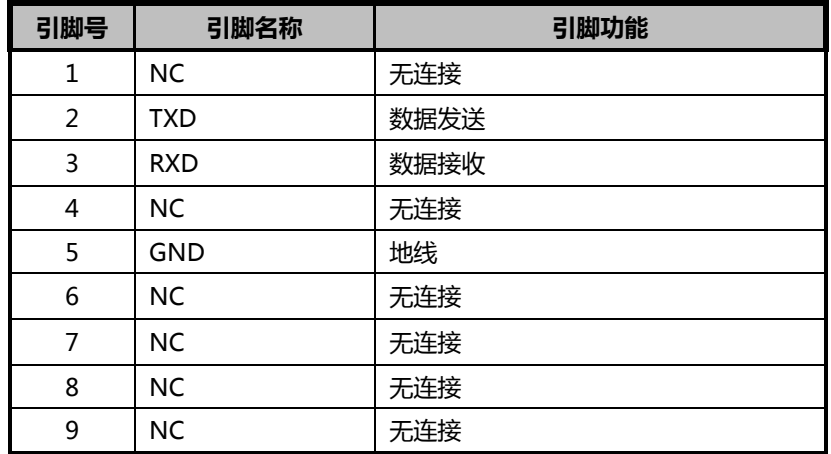

该端口使用的是 DB9 母头连接器。配置前须用 1 根 RS232 延长电缆(随机配置)将 iCANFiber 与 PC 连接。如果使用交叉电缆则不能通信。

## <span id="page-9-1"></span>**2.4 连接 CAN 网络**

iCANFiber 提供 1 个 CAN 通道。采用 5Pin AWG 14-22 插拔式接线端子引出。接线 端子的引脚定义如下图所示。

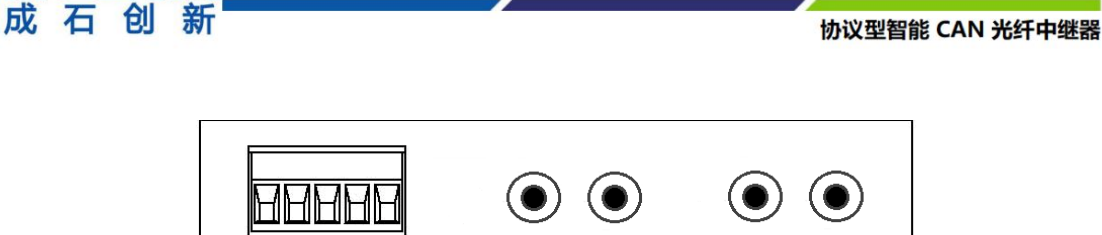

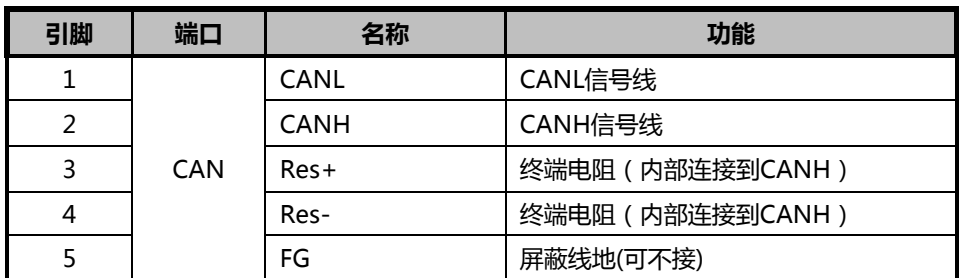

iCANFiber 设备和 CAN 总线连接的时候是 CANL 连 CANL,CANH 连 CANH 。按照 ISO 11898 规范, 为了减少 CAN 总线上的信号反射, 增强通讯的可靠性, 总线的两个端 点通常要加入终端匹配电阻。终端匹配电阻的大小由传输电缆的特性阻抗所决定,例如双 绞线的特性阻抗为 120 Ω,则总线上的两个端点也应连接 120 Ω终端电阻。iCANFiber 本身已经附带终端电阻。当 iCANFiber 处于总线的端点时,可以把"Res-"和"Res+ "引脚短路,即接入终端电阻。

iCANFiber 的通信端口在物理结构上与 DeviceNet 端口相兼容,但在电气结构上是不 一样的。切不可直接将 DeviceNet 设备的通信端口直接插入到 iCANFiber 的端口,虽然 iCANFiber 的端口可以承受 36VDC 的电压。

## <span id="page-10-0"></span>**2.5 LED 指示灯**

EN

iCANFiber 的顶部面板上有 LED 指示灯,定义如下。

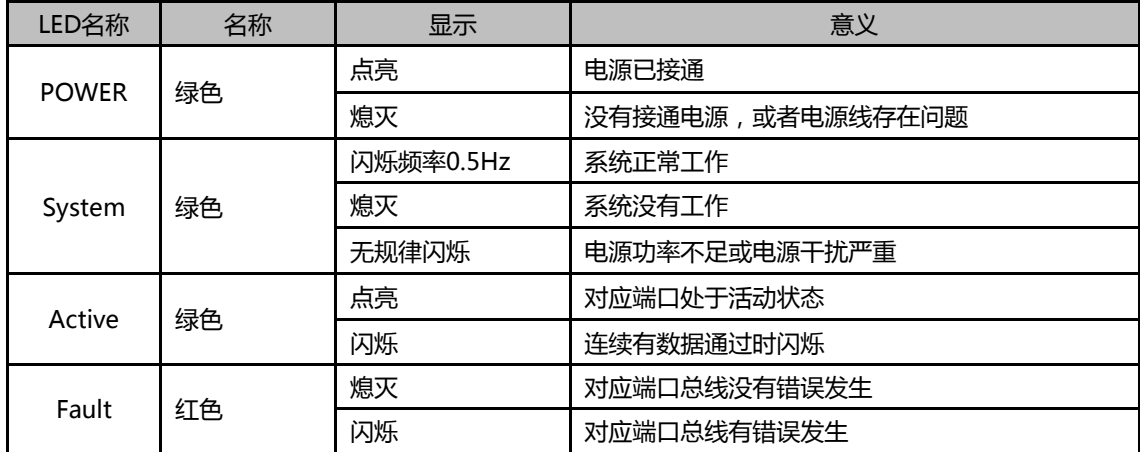

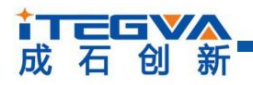

## <span id="page-11-0"></span>**第 3 章 技术参数**

iCANFiber 设备的技术参数。

本章内容提要:

- CAN 总线接口
- 光纤接口
- 工作环境
- 安装于测试
- 规格型号

## <span id="page-11-1"></span>**3.1 CAN 总线接口**

- 接口类型: 5PIN AWG接线端子;
- 通讯速率:0~1Mbps任意波特率,可通过配置接口配置也可通过拨码开关配置;
- 信号延时: 1帧+100ns ;
- 提供1500W防雷浪涌保护、15KV静电保护、防止共地干扰、自恢复过流保护功能;
- 自带终端电阻, Res+与Res-短接即可, 及其方便;

## <span id="page-11-2"></span>**3.2 光纤接口**

- 光纤类型:多模单模可选, 单纤和双纤可选;
- 光口连接器: ST、SC、FC可选,标配ST;
- 传输光纤:多模50/125um、62.5/125um、100/140um,单模8.3/125um、9/125um、 10/125um;
- 传输距离:多模0~2KM,单模0~20KM,更远距离可选;
- 光纤误码率: 小干10<sup>-9</sup>

## <span id="page-11-3"></span>**3.3 安规测试**

- EMI:EN55022 1998, Class A
- EMS:

EN61000-4-2 (ESD), Criteria B, Level 4 EN61000-4-3 (RS), Criteria A, Level 2 EN61000-4-4 (EFT), Criteria B, Level 4 EN61000-4-5 (Surge), Criteria B, Level 2 EN61000-4-6 (CS), Criteria B, Level 2

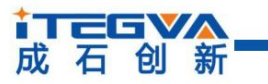

**iCANFiber** 协议型智能 CAN 光纤中继器

En61000-4-8 (PFMF), Criteria A, Level 3

Freefall: IEC 60068-2-32

## <span id="page-12-0"></span>**3.4 规格型号**

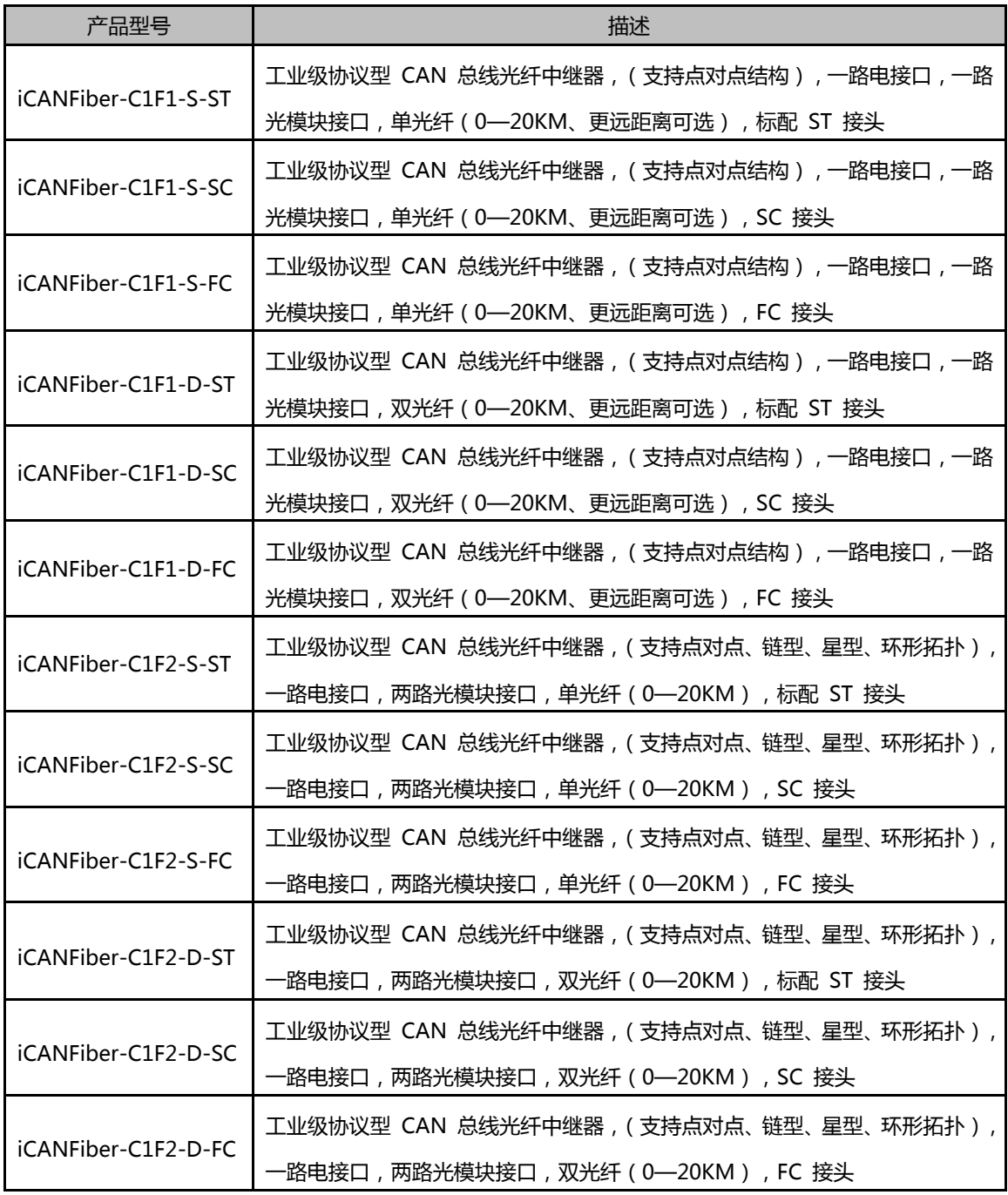

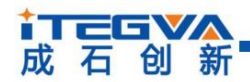

## <span id="page-13-0"></span>**第 4 章 功能配置**

本章介绍如何访问 iCANFiber 的各种配置、监视、管理功能。在接入 CAN 网络工作 之前,需要先对 iCANFiber 进行配置,以符合实际应用场合的要求。该设备的配置包括 CAN 波特率、消息过滤等。配置是将 iCANFiber 通过 RS232 电缆连接到 PC,由 PC 上 运行的专用配置程序来完成设置,无需任何硬件跳线或开关配置,配置完成后即时生效。

在 Windows 下使用"智能网桥中继器配置程序"来配置设备。该软件包含在产品的 配套光盘中。配置程序能够保存设备上次成功设置的参数。在配置设备之前,应先用随机 配备的 RS232 通信电缆将设备和 PC 连接。运行配置程序后,界面上显示有 5 个选项卡。 下面参照配置软件对主要配置参数含义进行详细的说明。

本章内容提要:

- 通讯端口设置
- 通过配置软件进行波特率设置
- 通过拨码开关进行波特率设置
- 过滤功能
- 状态功能
- 路由功能

## <span id="page-13-1"></span>**4.1 通讯端口设置**

打开配置软件 iCANgw.exe, 如图 3.1, 选择通讯端口。点击通讯端口后, 如果通讯正 常,软件会读取硬件中的信息。并且"下载到设备"按钮、"从设备上载"按钮已经"常 规"等选项卡变成使能状态。

- 下载到设备按钥:把所有的配置写入设备;
- 从设备上载按钮:从设备中读取配置信息;
- 常规选项卡:显示设备信息已经设置CAN波特率;
- 过滤洗项卡:设置CAN消息接收滤波;
- 状态选项卡:读取CAN总线状态;
- 路由选项卡:仅用于iCANHub-P4设备,在此不做介绍。

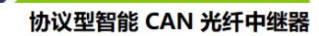

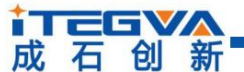

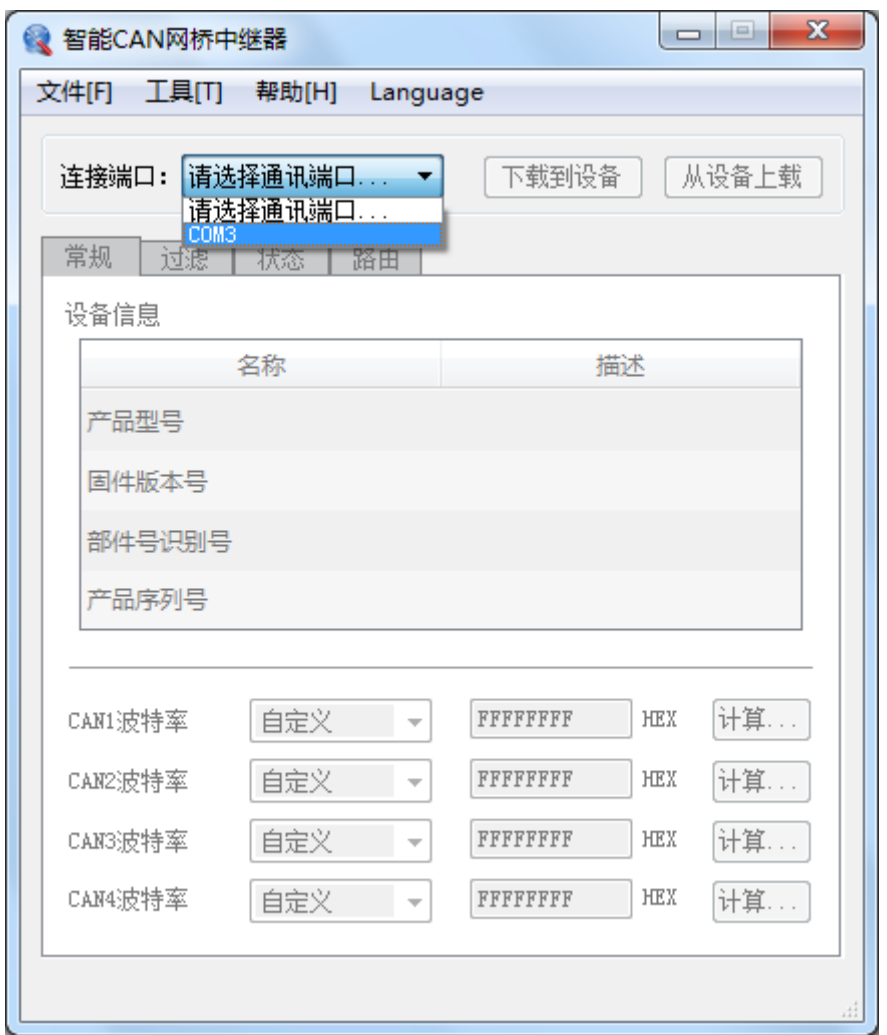

图 3.1 选择通讯端口

## <span id="page-14-0"></span>**4.2 通过配置软件进行波特率设置**

通过配置软件可以配置 0~1Mbps 的任意波特率。选择常规选项卡。常规设置包括各 个 CAN 通道波特率的设置。如果在下拉列表中选择"自定义", 就可在右边的编辑框中 输入用户自己计算的波特率。如图 3.2 所示。

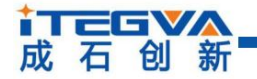

协议型智能 CAN 光纤中继器

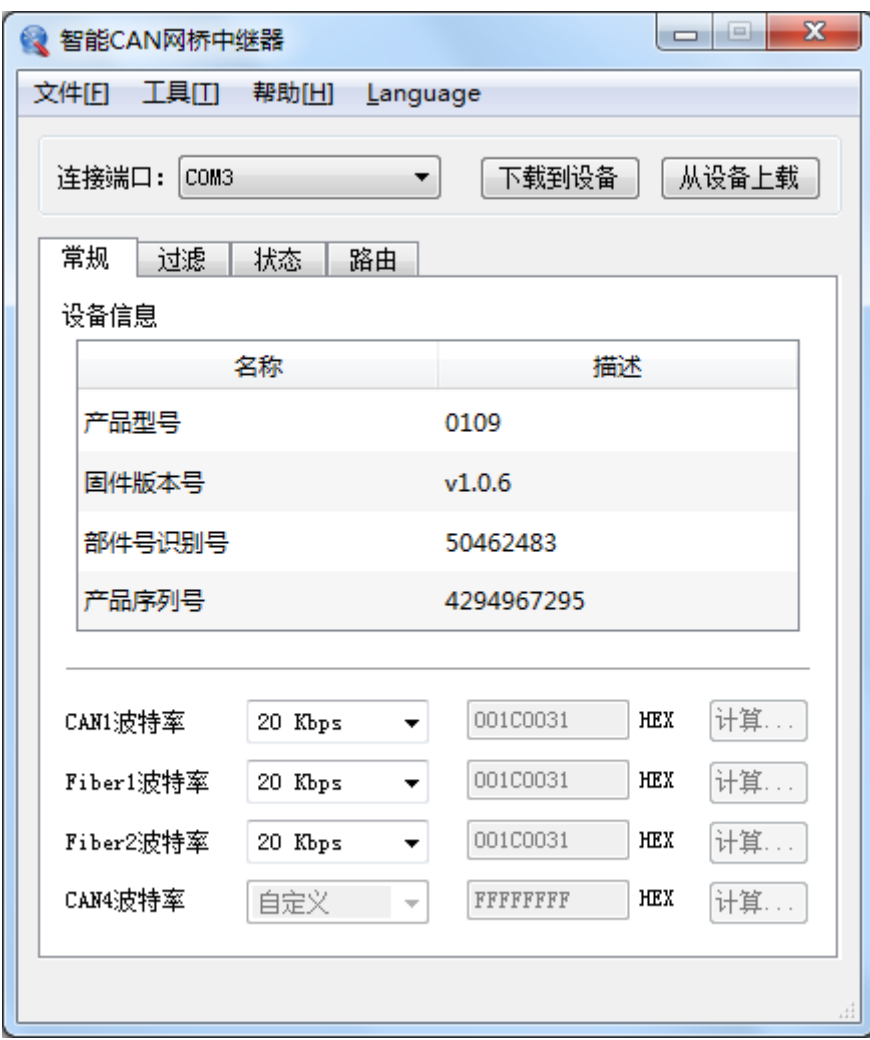

#### 图 3.2 设置波特率

配置软件已经预置了若干个波特率,其中一些是符合 CiA 推荐的波特率要求的。但这 些预置的波特率并不一定能满足实际应用场合的要求。因此配置软件提供给用户自定义波 特率的功能。波特率有很多元素是用户可定义的。iCANFiber 使用一个 32 位的数值描述整 个波特率,其结构如下所示。

**BRP 波特率预设值 范围是 1~64**

*BRP = 2<sup>9</sup> BRP.3 + 2<sup>8</sup> BRP.2 + 2<sup>7</sup> BRP.1 + 2<sup>6</sup> BRP.0 + 2<sup>5</sup> BRP.5 + 2<sup>4</sup> BRP.5 + 2<sup>3</sup> BRP.3 + 22 BRP.2 + 21 BRP.1 + 20 BRP.0 + 1*

**SAM 采样模式**

SAM = 0 单次采样模式 SAM = 1 3 次采样模式

#### **SJW 同步跳转宽度 范围是 1~4**

 $SJW = t_{SJW}/t_{SCI} = 2SJW.1 + SJW.0 + 1$ 

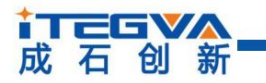

**iCANFiber** 协议型智能 CAN 光纤中继器

**TSEG1 位定时段 1 范围是 1~16**

 $TSEG1 = t_{TSEG1}/t_{SCL} = 8TSEG1.3 + 4TSEG1.2 + 2TSEG1.1 + TSEG1.0 + 1$ 

**TSEG2 位定时段 2 范围是 1~8**

*TSEG2 = tTSEG1/tSCL = 4TSEG2.2 + 2TSEG2.1 + TSEG2.0 +* 1

注意:*TSEG2* 必须选择 ≧ *2* (单次采样模式)和

≧ *3* (*3* 次采样模式)

#### **波特率计算公式如下所示:**

*bps = Fclk / [*(*TSEG1 + TSEG2 + SJW*)*\*BRP]* 

*Fclk = 16MHz*

#### **波特率计算规则**

*TSEG1* ≧ *TSEG2*   $TSEG2 \geq$  *SJW* 

示例:iCANFiber 系统时钟为 16MHz。按照 CiA 推荐的标准波特率采样点在 85% 左右,在选取波特率为 1MHz 时, 波特率的 32 位数值应该为 0x001C0000(TSEG1=0x0C, TSEG2=0x01,SJW=0x00,SAM=0x00,BRP=0x00)实际计算下面进行:

Bps = 16MHz /  $[(0x0C+1) + (0x01+1) + (0x00+1))$  \*( 0x00+1) ] = 1MHz

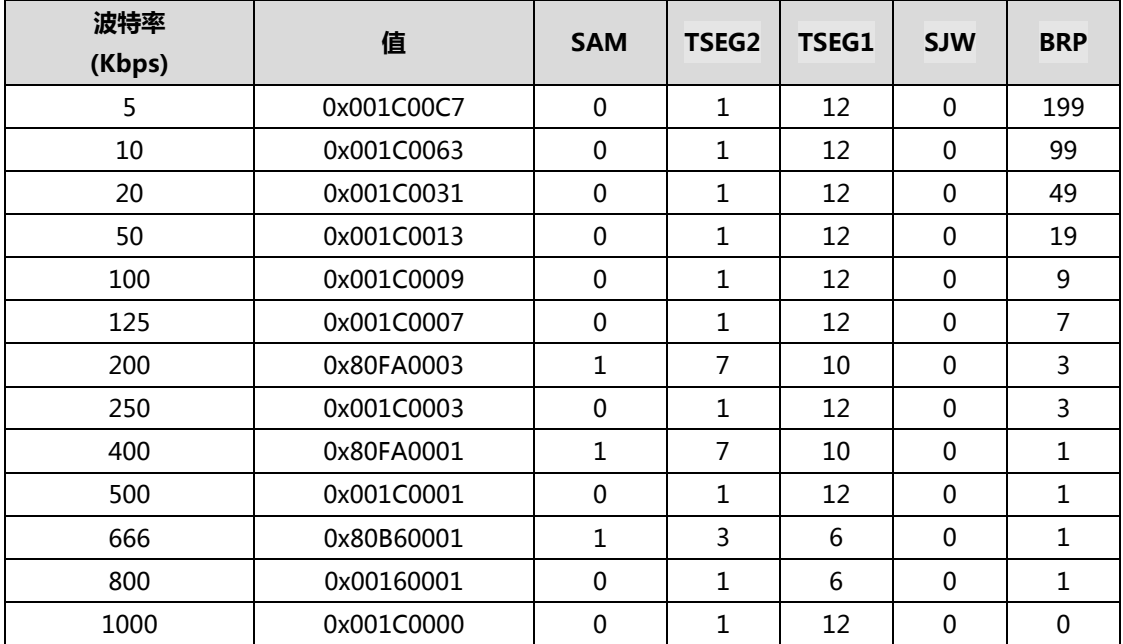

下面给出波特率参考表:

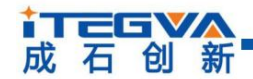

计算其他非标准值的波特率,建议使用专用计算软件,可联系技术支持或销售工程师。

## <span id="page-17-0"></span>**4.3 通过拨码开关进行波特率设置**

通过拨码开关可以配置 标准波特率,方便用户使用。当拨码开关的 S1 处于"ON" 状态时,启动拨码开关设置波特率功能。否则使用软件配置的波特率。拨码开关波特绿定 义如下。

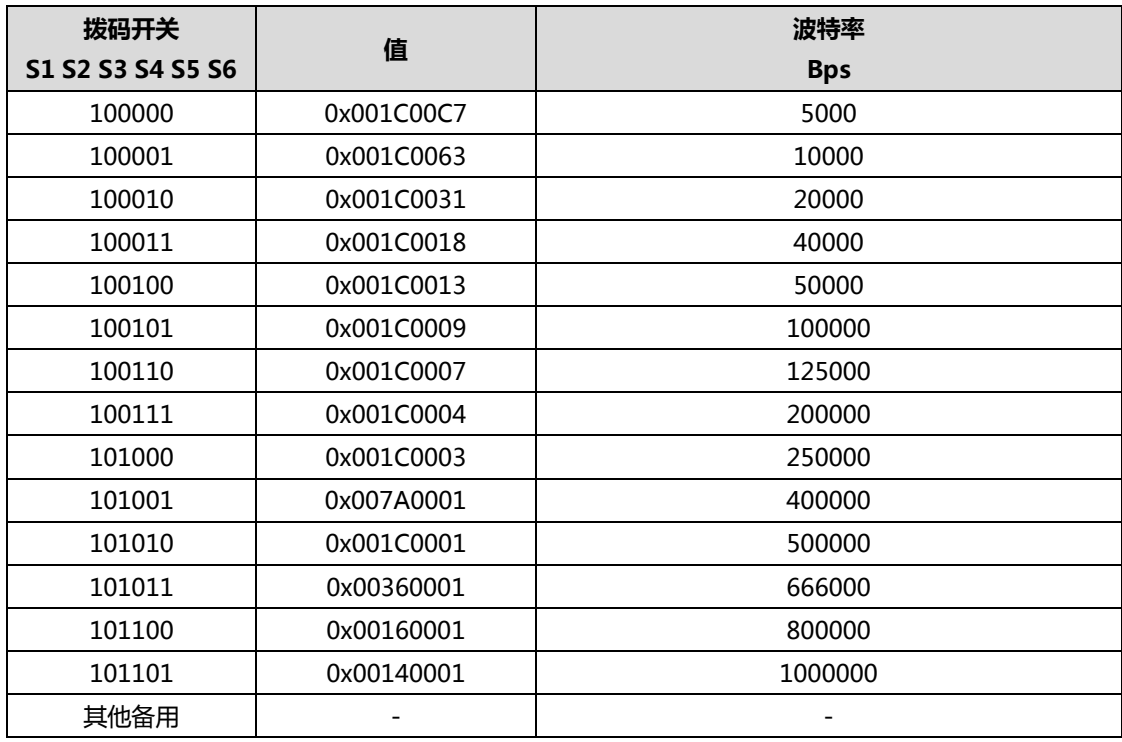

注意: 拨码开关拨到 ON 状态代表逻辑 1, 拨到 OFF 状态代表逻辑 0.

#### <span id="page-17-1"></span>**4.4 过滤功能**

iCANFiber 有一个强大的消息过滤器。该滤波器有 1024 个单元,可容纳 1024 个标 准 标识符或 512 个扩展标识符或两种类型混合的标识符。在"过滤"选项卡中把过滤器的类 型分为 4 种:标准帧标识符、标准帧组标识符、扩展帧标识符和扩展帧组标识符。其中组 标识符指的是一段连续的标识符。 在配置界面上点击的选项卡,可在下面的表格中显示对 应的过滤器的详细信息,同时更改滤波器的内容。如图 3.3 所示。

协议型智能 CAN 光纤中继器

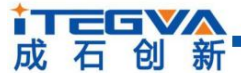

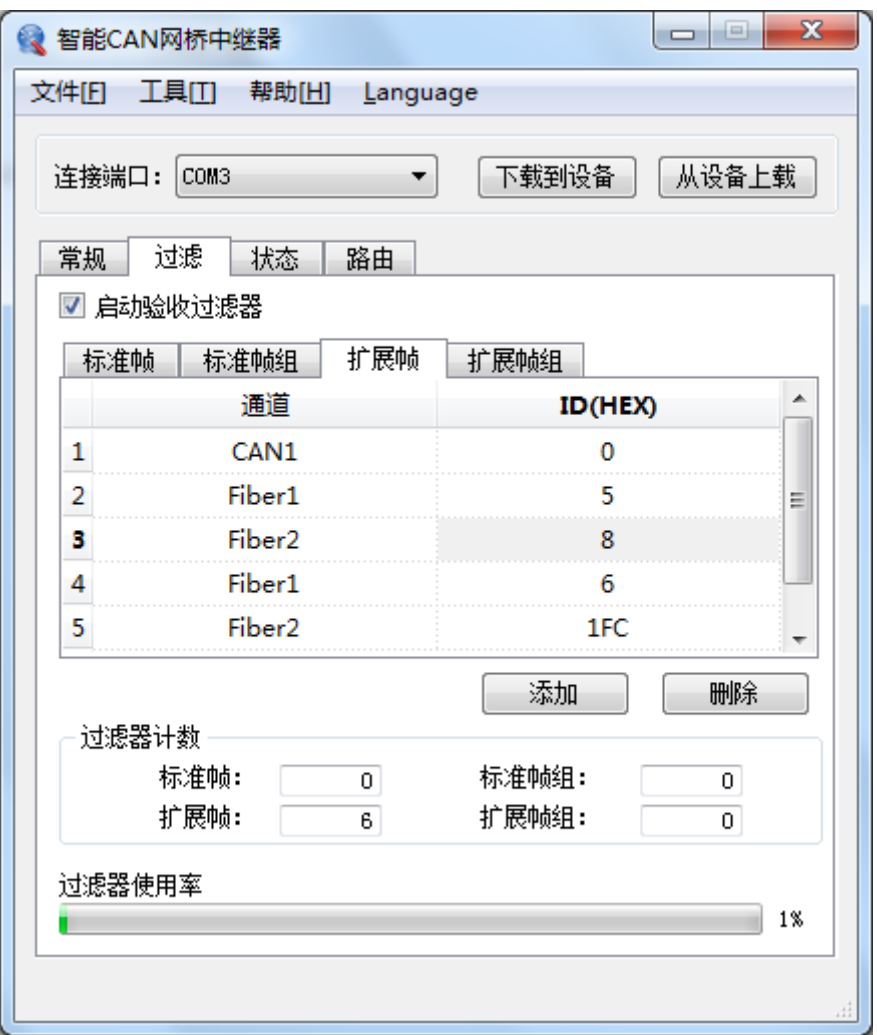

图 3.3 设置接收过滤器

1.首先选中"使用验收过滤器"前的单选框,这样才能修改过滤器的内容。

2.点击"添加"按钮可往过滤器列表中添加一个(二个)标识符。根据当前标识符的 类型添加的内容会有所不同。标准帧标识符总是一次添加二个。

3.双击过滤器的"通道"栏目, 在弹出的下拉列表中选择过滤器对应的 CAN 通道。

4.双击过滤器的"ID"或"起始 ID"或"终止 ID"栏目, 在弹出的编辑框中输入过滤 器的标识符。如:10。注意:标准帧标识符范围是 0~0x7FF,扩展帧标识符范围是 0~0x1FFFFFFF。

5.鼠标在过滤器列表框空白的地方点击一下,就完成新添加过滤器的步骤。

6.重复第上述操作,添加其它的过滤器。

添加完成后,单击下载到设备按钮把过滤列表下载到设备中方能生效。

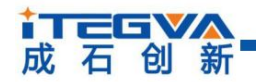

## <span id="page-19-0"></span>**4.5 状态功能**

可以通过配置程序实时监视 iCANFiber 各个通道的状态。在"状态"标签下点击刷新 按钮,软件界面上即可显示设备各个通道的工作情况,如图 3.4 所示。下表列出了各个参 数的具体含义。

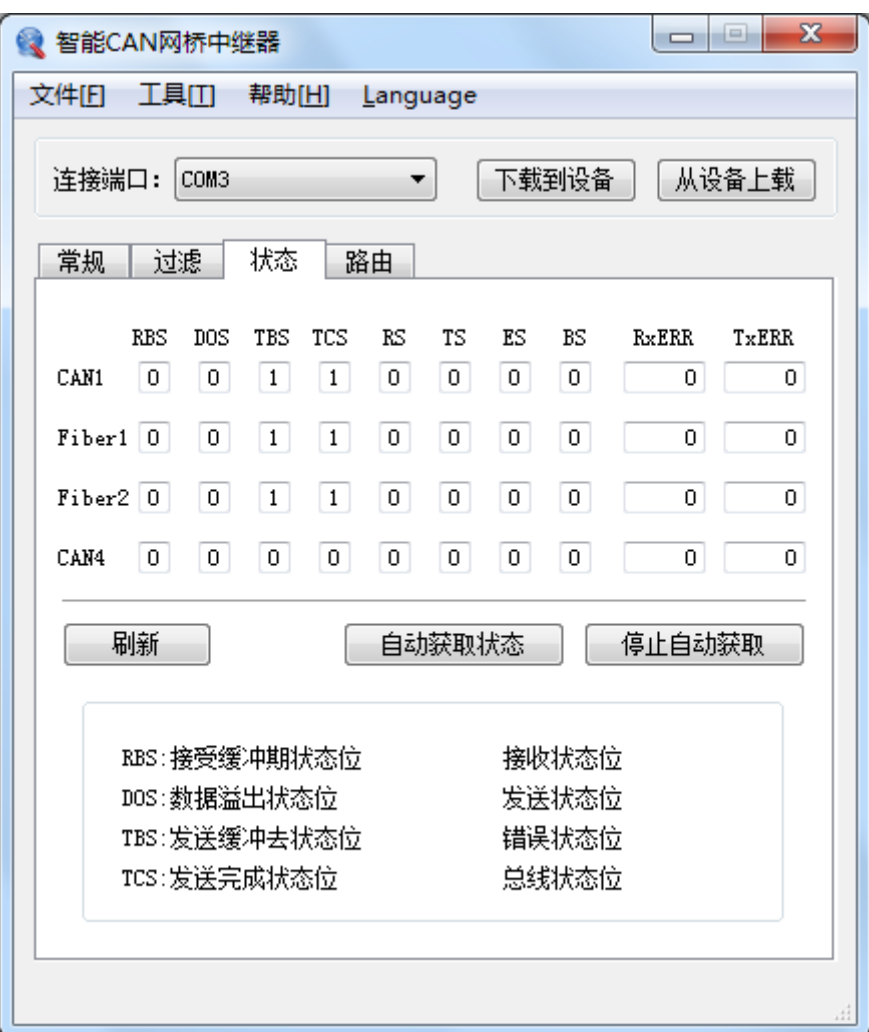

图 3.4 CAN 总线状态监测

| 名称         | 功能                                     |
|------------|----------------------------------------|
| <b>RBS</b> | 接收缓冲区状态:接收到可用的信息                       |
| <b>DOS</b> | 数据溢出状态:由于前面传输到 CAN 控制器的数据未被读出,而接收缓冲区没有 |
|            | 及时释放,从而引起后面信息丢失。                       |
| <b>TBS</b> | 发送缓冲区状态:无发送信息                          |
| <b>TCS</b> | 发送结束状态:所有发送请求都被成功处理。                   |
| <b>RS</b>  | 接收状态: CAN 控制器正在接收数据。                   |
| <b>TS</b>  | 发送状态: CAN 控制器正在发送数据。                   |
| ES         | 错误状态: 发送和接收错误计数器的计数值或其中一个的计数值已经达到出错警告  |

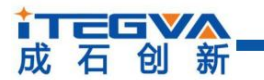

协议型智能 CAN 光纤中继器

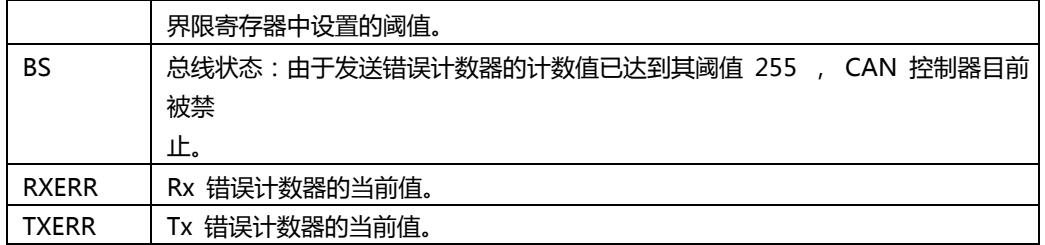

## <span id="page-20-0"></span>**4.6 路由功能**

iCANFiber 带有简单的消息路由功能,可把一个通道接收到的 CAN 消息选择性地转 发到另一个通道。这些操作在"路由"选项卡中完成。如有需要可联系技术支持。

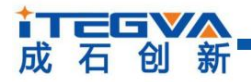

## 协议型智能 CAN 光纤中继器

## <span id="page-21-0"></span>**产品返修程序**

- 提供购买证明。
- 从经销商或分公司获取返修许可。
- 填写产品问题报告表,并尽量的详细说出返修原因和故障现象,以便减少维修 时间。
- 小心包装好,并发送到维修部,另外附上问题报告表。

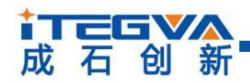

## <span id="page-22-0"></span>**声明**

### 应用信息

本应用信息中的案例或例图均为假设,仅方便用户熟悉产品的特性以及使用方法。客 户在开发产品前必须根据其产品特性给与修改并验证。

## 修改文档的权利

本手册所陈述的产品文本及相关软件版权均属北京成石创新科技有限公司所有,其产 权受国家法律绝对保护,未经本公司授权,其它公司、单位、代理商及个人不得非法使用 和拷贝,否则将受到国家法律的严厉制裁。北京成石创新科技有限公司保留在任何时候修 订本用户手册且不需通知的权利。